# J-Coin Shopアプリ 再アクティベート手順

※J-Coin Shopアプリは以下の場合において、再アクティベート が必要となります。

・アクティブコード生成日から365日以上経過した場合

・アクティベート済の端末において、365日以上取消・返品 または取引履歴照会を⾏わない場合

以下、再アクティベート手順です。 管理ポータル上での操作と、端末側での操作が必要となります。

### 【管理ポータル上での操作】

①管理ポータルにログインし、 画面左のメニューから「代表店舗」をクリック ※店舗ユーザーIDではその店舗の操作しかできません

- ②表示された「代表店舗」一覧の中から、「端末」を追加したい 「代表店舗」をクリック
- ③表示された代表店舗詳細画面下部の「端末」ブロックの 下の「リスト」をクリック

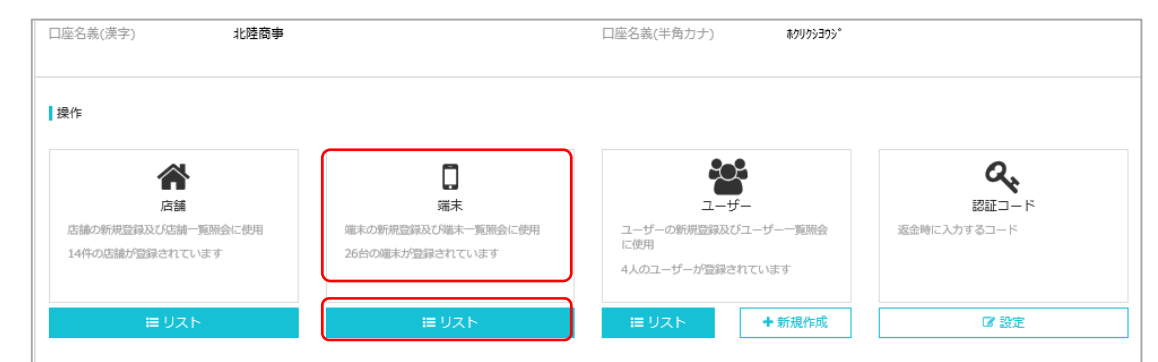

④再アクティベートを実施する端末の「その他」より「新アクティブコード」 をクリック

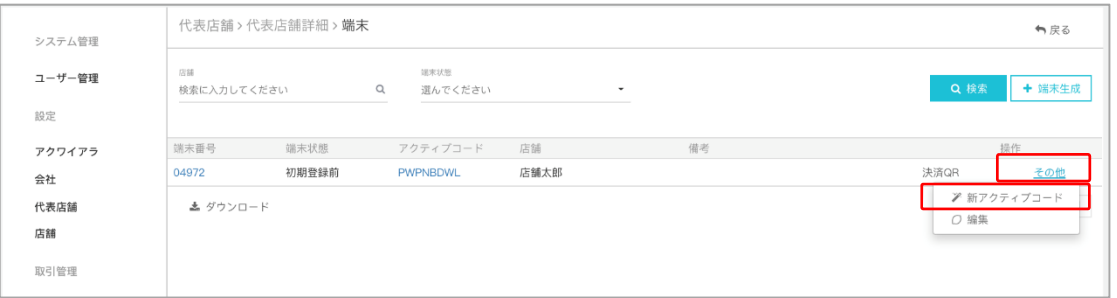

#### ⑤新たに表示されたアクティブコードをクリック

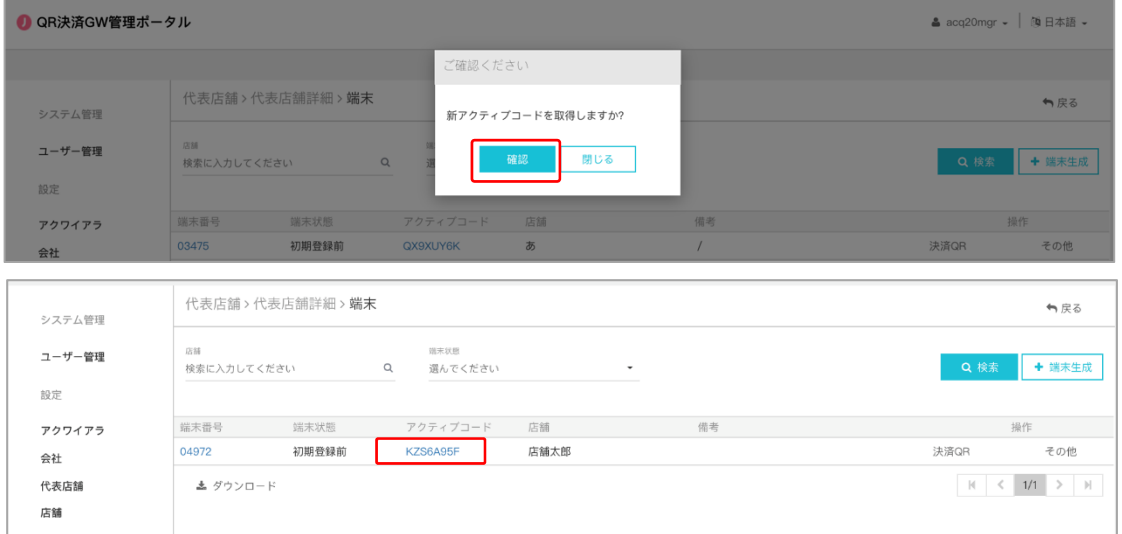

#### ⑥画面上にQRコードが表示されますのでJ-Coin Shopアプリで読み取ります

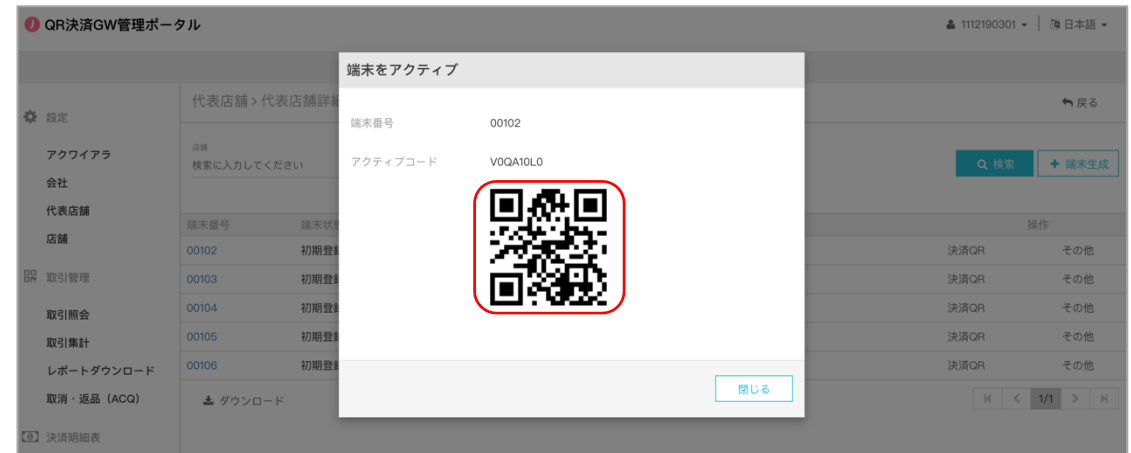

## 【端末側での操作】

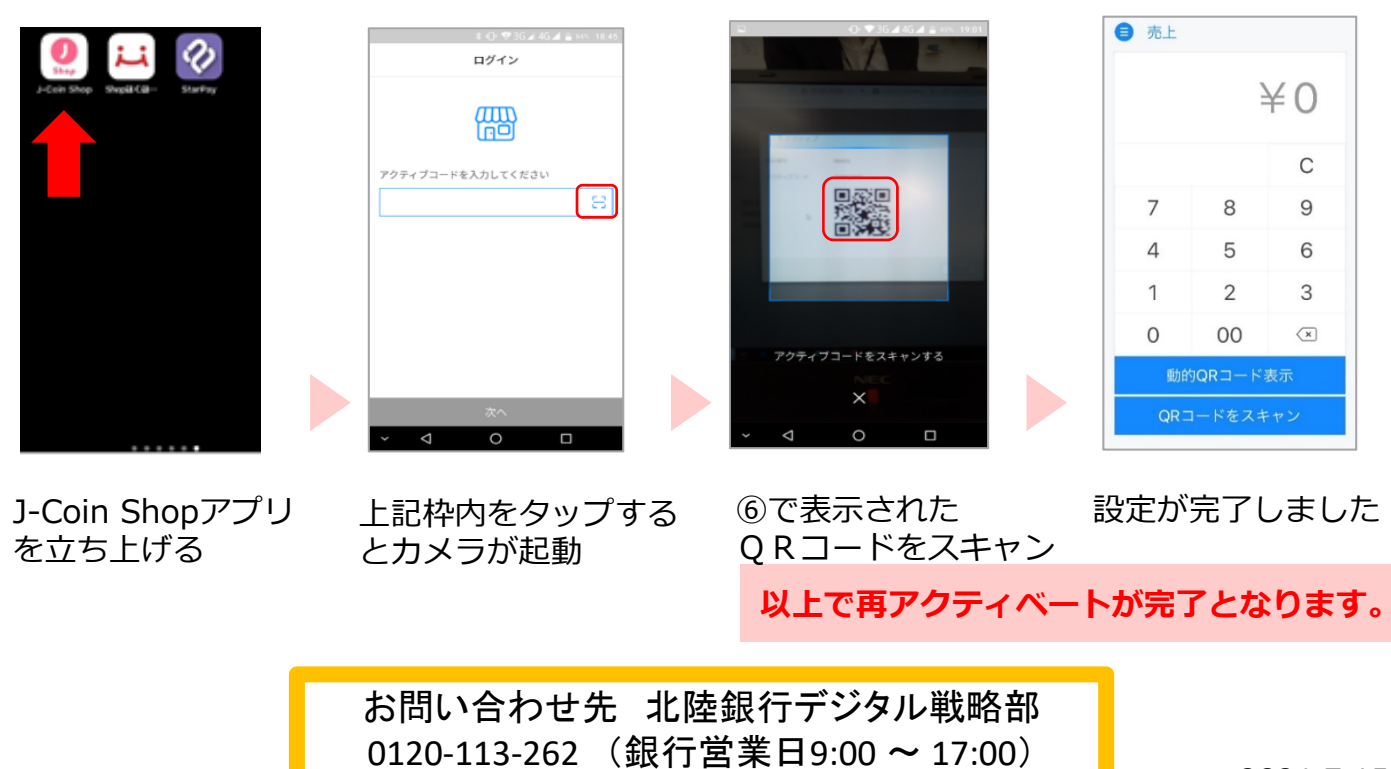

2021.7.15